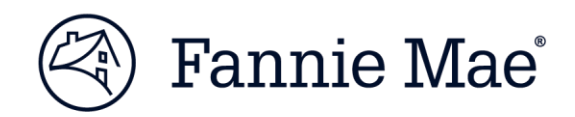

January 2019

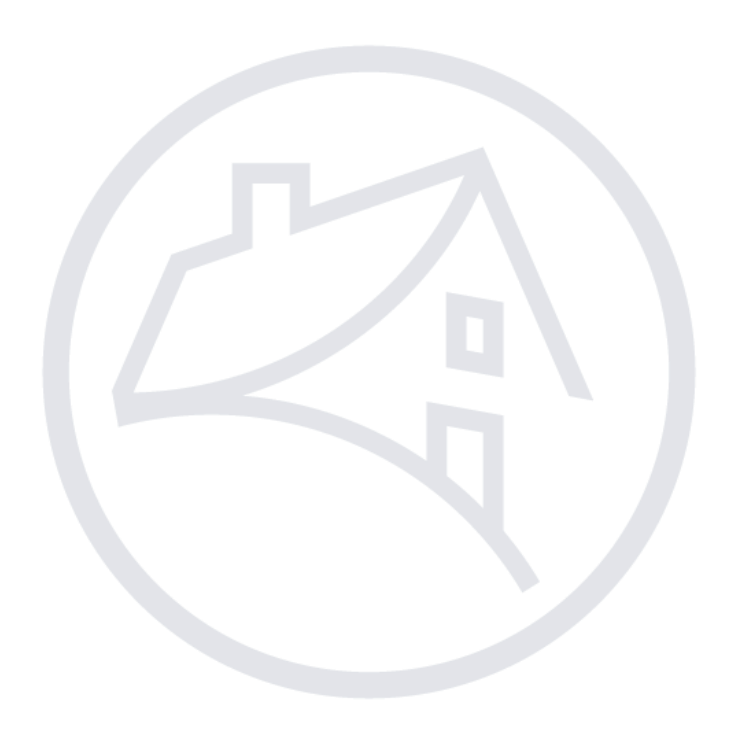

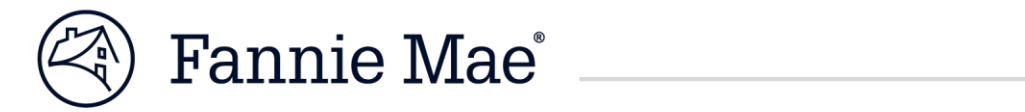

### **Table of Contents**

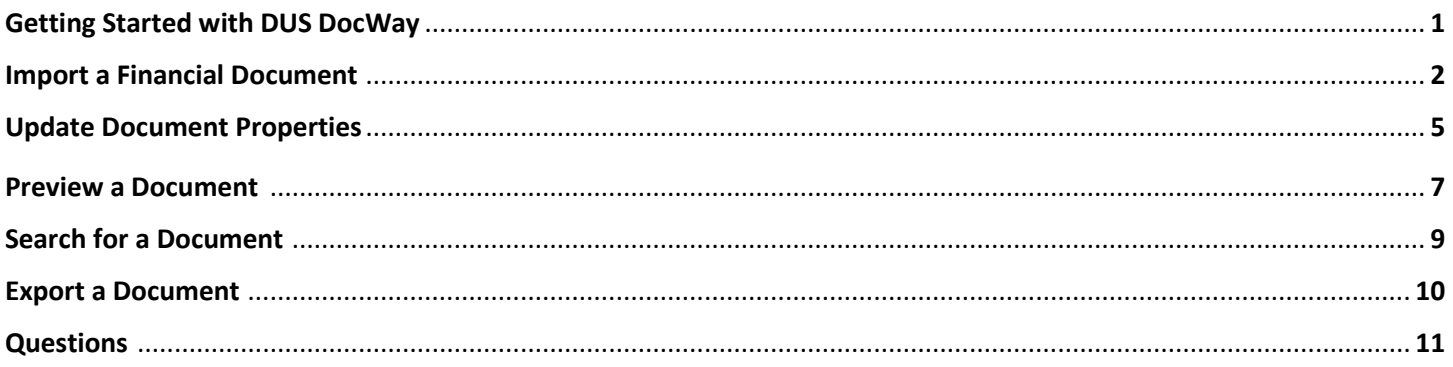

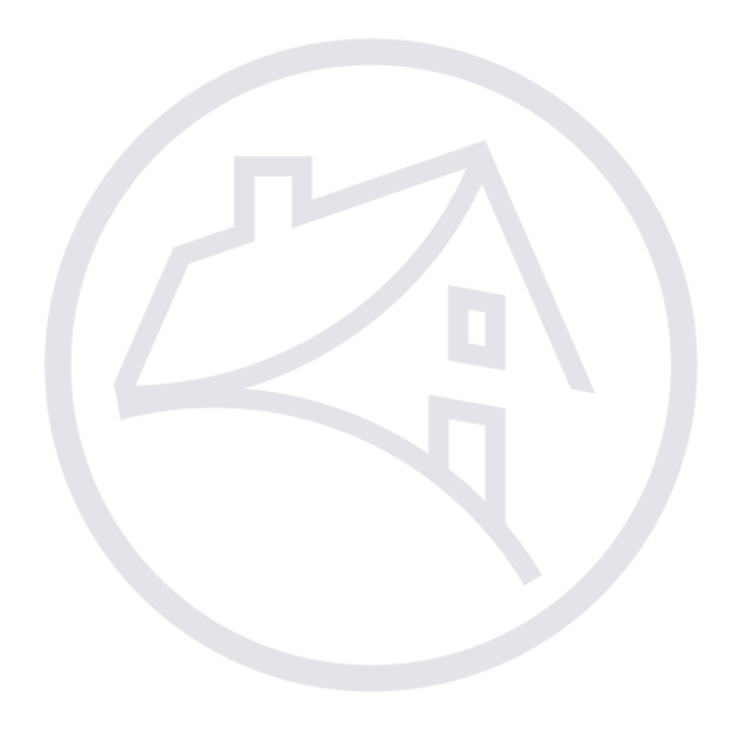

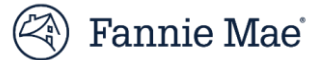

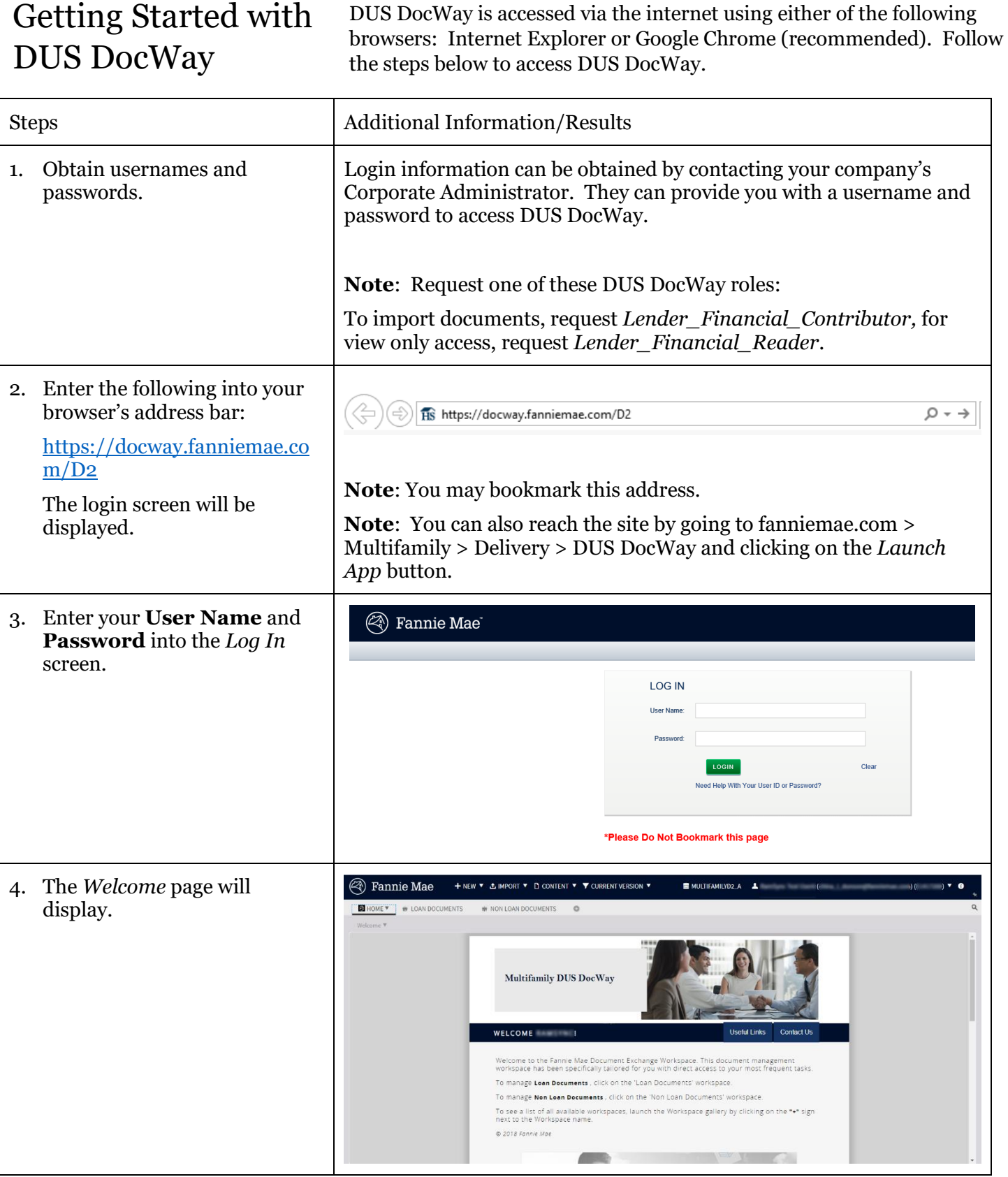

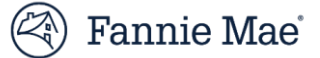

### Import a Financial From the *Welcome page*, you can launch your workspace. Follow the steps below to navigate to the welcome page and import a financial Documentdocument. Steps Additional Information/Results On the DUS DocWay Welcome page, the logged in user's full name 1. Log in. and email address is displayed in the top right corner of the window. When you have successfully **4** Fannie Mae + NEW \* & IMPORT \* D CONTENT \* T CURRENT VERSION \*  $\begin{array}{c|c|c|c} \hline \multicolumn{3}{c|}{\textbf{B}} & \multicolumn{3}{c|}{\textbf{MULTIFAMI} \cap \textbf{DZ\_A}} & \multicolumn{3}{c|}{\textbf{A}} \\ \hline \multicolumn{3}{c|}{\textbf{B}} & \multicolumn{3}{c|}{\textbf{MULTIFAMI} \cap \textbf{DZ\_A}} & \multicolumn{3}{c|}{\textbf{A}} \\ \hline \multicolumn{3}{c|}{\textbf{B}} & \multicolumn{3}{c|}{\textbf{MULTIFAMI} \cap \textbf{DZ\_A}} & \multicolumn{3}{c|}{\textbf{A}} \\$ logged in, the *Welcome* page is  $\boxed{\blacksquare}$  HOME  $\blacktriangledown$   $\blacksquare$   $\blacksquare$  IDAN DOCUMENTS  $\blacksquare$   $\blacksquare$  NON LOAN DOCUMENTS displayed. Multifamily DUS DocWay WELCOME .<br>Welcome to the Fannie Mae Document Exchange Workspace. This document management<br>workspace has been specifically tailored for you with direct access to your most frequent tasks To manage Loan Documents, click on the 'Loan Documents' workspace. To manage Non Loan Documents, click on the 'Non Loan Documents' workspace To see a list of all available workspaces, launch the Workspace gallery by clicking on the \*\*" sign next to the Workspace name. C 2018 Fannie Mae **Common** + NEW ▼ ± IMPORT ▼ D CONTENT ▼ Y CURRENT VERSION 2. Click on **Non Loan S** Fannie Mae **E** MULTI **N** HOME W NON LOAN DOCUMENTS **Documents** to open the workspace. Multifamily DUS DocWay **NELCOME** .<br>Welcome to the Fannie Mae Document Exchange Workspace. This document management<br>workspace has been specifically tailored for you with direct access to your most frequent tasks To manage Loan Documents, click on the 'Loan Documents' workspace. To manage Non Loan Documents, click on the 'Non Loan Documents' workspace To see a list of all available workspaces, launch the Workspace gallery by clicking on the \*\*\* sign<br>next to the Workspace name. C 2018 Fannie Mae **Contract Contract Contract** 3. Click **Import** from the top **A** Fannie Mae + NEW V L IMPORT V CONTENT V V CURRENT VERS  $\blacksquare$  MULTIFAMI  $\Delta$  ( **N** HOME O # LOAN DOCUMENTS # NON LOAN DOCUMENTS **#** 0 menu bar. The *Import File*  $\frac{1}{2}$  then this  $\overline{\bullet}$  and  $\overline{\bullet}$ window will open.  $\mathbf{A}$  **A**  $\mathbf{A}$ rms...<br>ents > <mark>film</mark> Undefined > **film** Financial Documents > **film 2**018 > **film Q2 Alle** Fannie Mae Document File Name (auto-generated) = **E**Un **Big 10K** Displaying 1 - 1 of 1

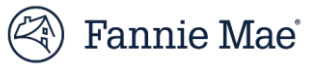

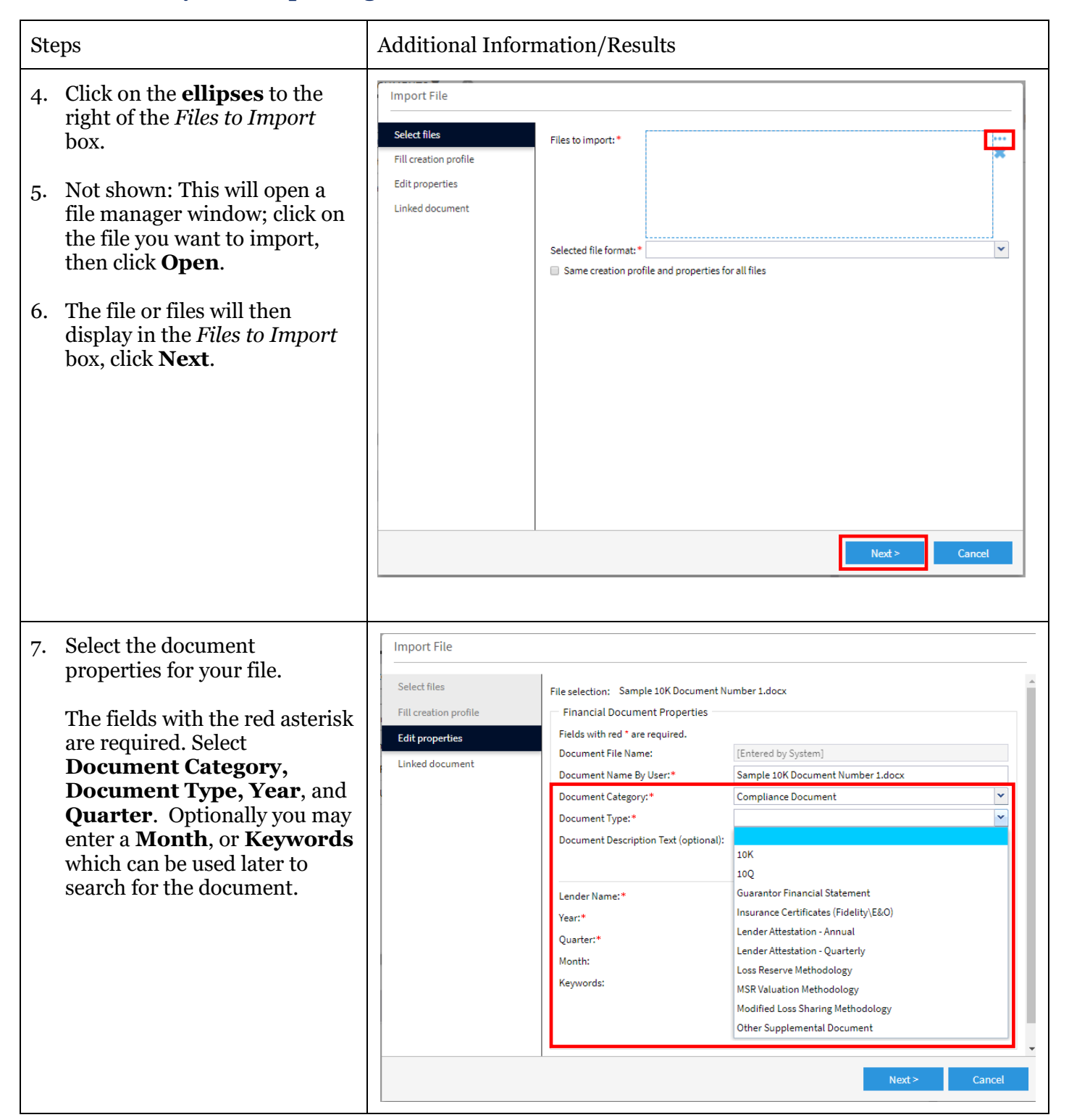

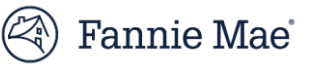

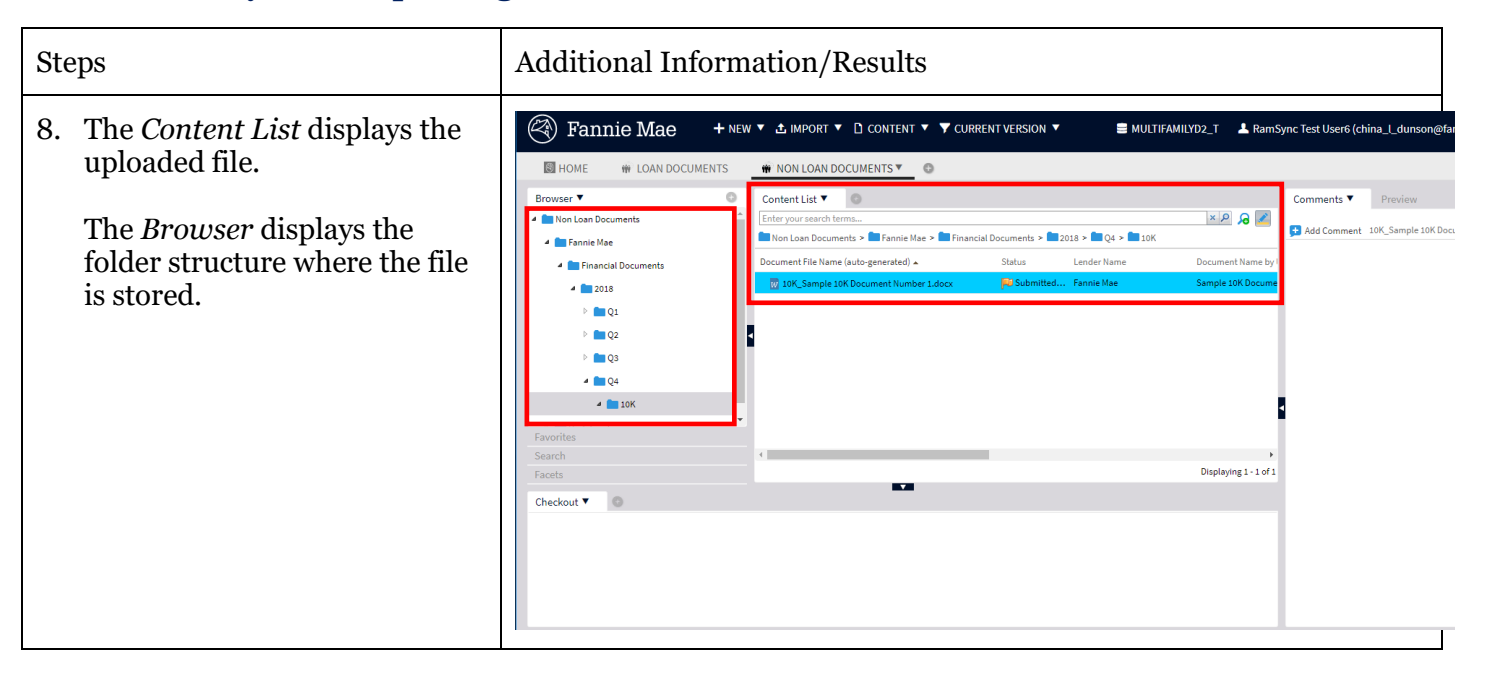

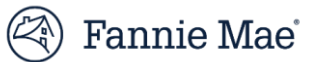

# Update Document Properties

You may update a selected document's properties, including *Document Category, Document Type, Year, Quarter*, or *Month* at any time before the loan package is submitted to Fannie Mae. Follow these steps to update properties:

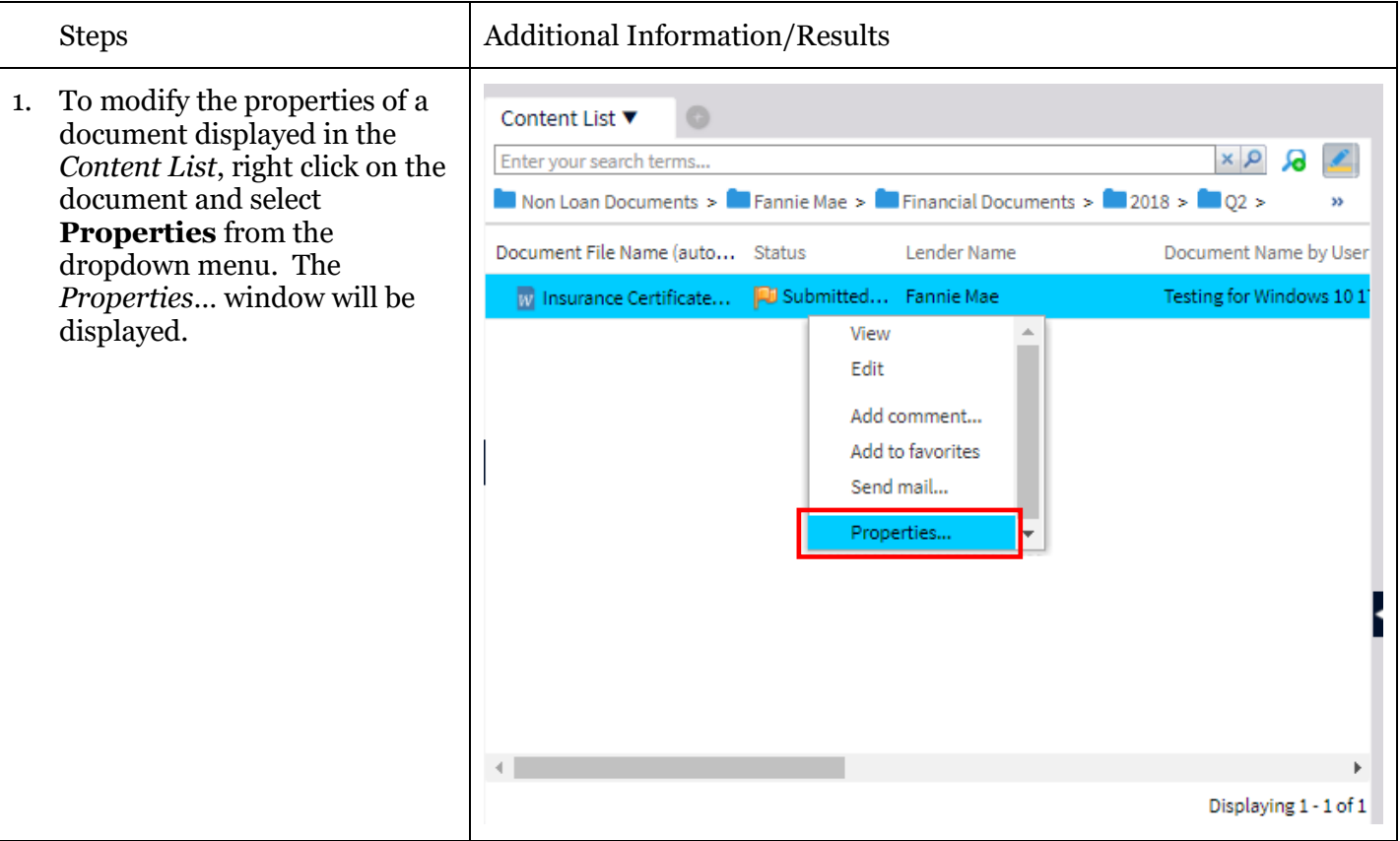

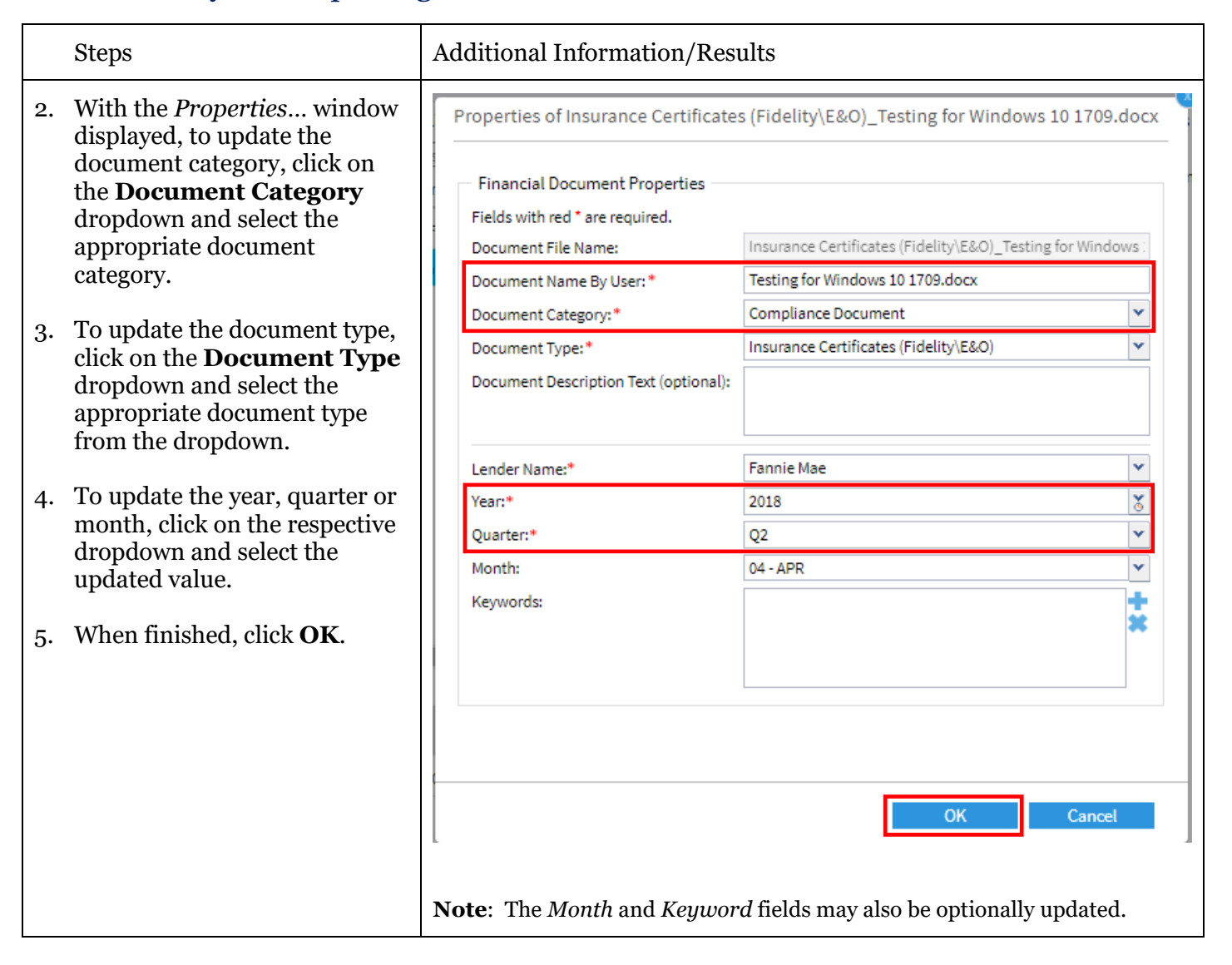

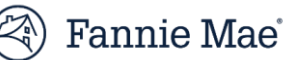

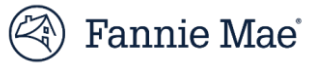

### Preview a To quickly view an uploaded document, you can generate a preview. Follow the steps below to preview a document: DocumentSteps Additional Information/Results 1. From the *Welcome page*, click  $(\mathbb{Z})$ **Fannie Mae** + NEW ▼ ± IMPORT ▼ □ CONTENT ▼ ▼ CURRENT VERSION ▼ e i on the **Non Loan Documents** tab. HOME V ₩ LOAN DOCUMENTS W NON LOAN DOCUMENTS  $\circ$ Welcome ▼ . . . **Multifamily DUS DocWay WELCOME** Welcome to the Fannie Mae Document Exchange Workspace workspace has been specifically tailored for you with direct To manage Loan Documents, click on the 'Loan Documents' To manage Non Loan Documents, click on the 'Non Loan Do 2. Search for the document to  $(\mathbb{Z})$ preview in the *Content List;*  **Fannie Mae** + NEW V ± IMPORT V D CONTENT V V CURRENT VERSION V select the document by **B** HOME **WE LOAN DOCUMENTS** ₩ NON LOAN DOCUMENTS ▼ clicking on it. **Browser** ▼ Ġ Content List  $\blacktriangledown$  $\circ$  $\times 08$ Non Loan Documents Enter your search terms. Non Loan Documents > Extennie Mae > Extendio Documents > Extendio Do 2018 > Extendio UOK **4 Exercise** Document File Name (auto... Status Lender Name Document Name by Use **4 Einancial Documents D** Submitted.. 081018220359485 test/ W 10K 0810182203594... Fannie Mae  $\triangleright$  2017 W 10K\_0810182204004... | DJ Submitted... Fannie Mae 081018220400487\_test  $-2018$ **D** Submitted... Fannie Mae W 10K 1510181951091... 151018195109169 test  $-$  Q2 W 10K\_1510181951101... | U Submitted... Fannie Mae 151018195110171\_testA  $10K$ W 10K\_1910180659137... | U Submitted... Fannie Mae 191018065913706\_testAr Insurance Certific m 10K 1910180659147... **All** Submitted... Fannie Mae 191018065914708 testA  $\triangleright$  23 W 10K\_1910181355356... | U Submitted... Fannie Mae 191018135535629\_testAr  $\triangleright$  04 191018135536633\_testAl W 10K\_1910181355366... | U Submitted... Fannie Mae  $\triangleright$  2019 **Contract Contract Contract** Favorites Search  $\bar{p}$  $\leftarrow$ Displaying 1 - 8 of 8 Facets Checkout  $\blacktriangledown$  $\circ$ Document Name by User Name Checked Out By **Checkout Date College**

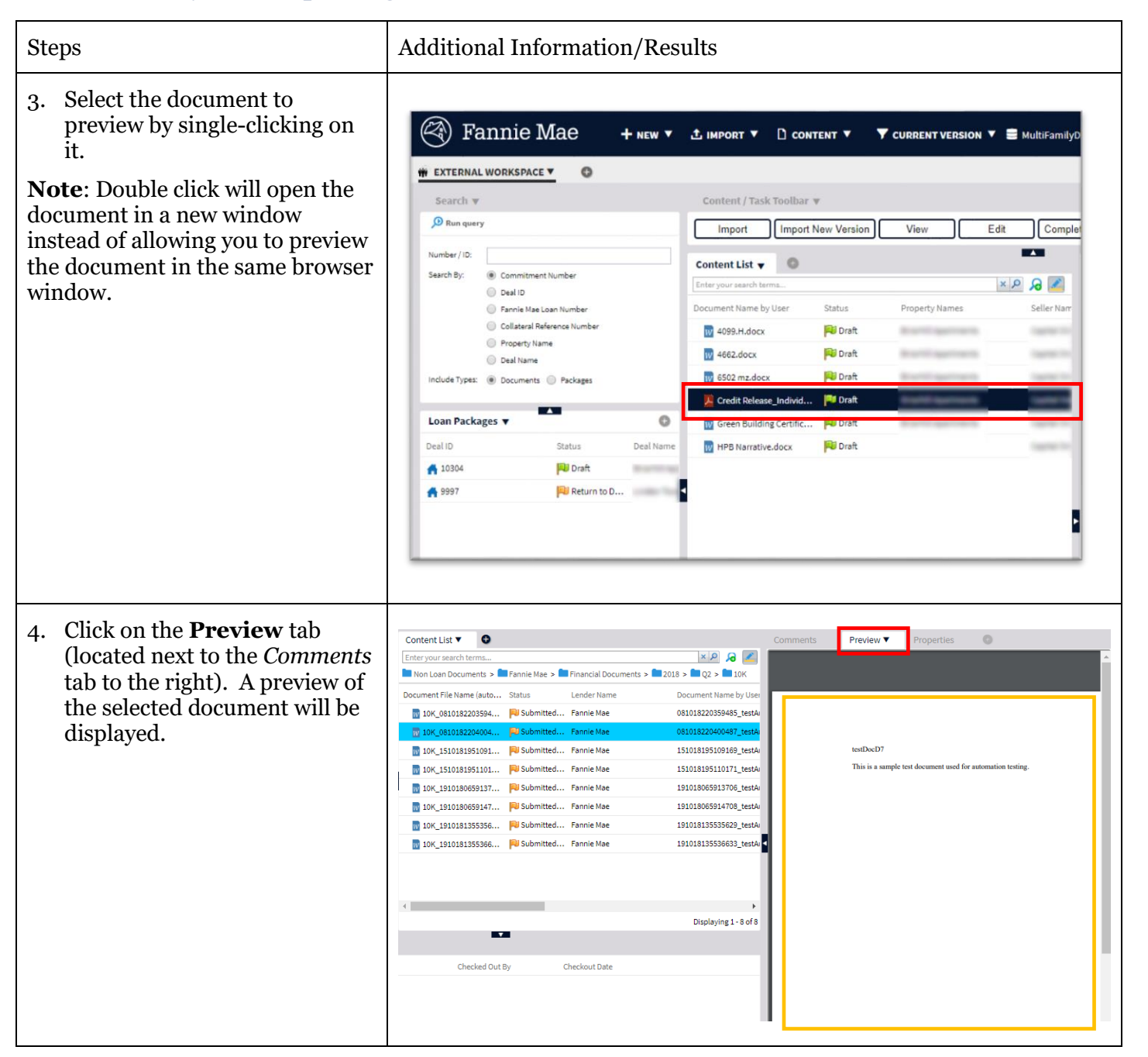

Fannie Mae<sup>®</sup>

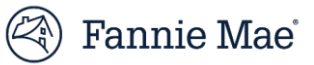

# Search for a Document

1. To search for a document, enter search terms in the search bar in the *Content List* window, and then click on the small **magnifying glass icon** on the right side of the search bar.

**Note**: Search terms may consist of either alpha or numeric entries, and may include multiple terms. The results when multiple terms are used will include all documents that contain any of the search terms unless you use a "+" between the two terms. If you use the "+" sign between search terms, only documents containing both search terms will be returned.

**Note**: "\*" functions as a wildcard (e.g., enter "\*" before some part of the desired search term and all items matching the portion of the search term entered will be returned. Enter the "\*" after a portion of a search term and all items beginning with the portion of the search term entered will be returned).

Follow the steps below to search for a document:

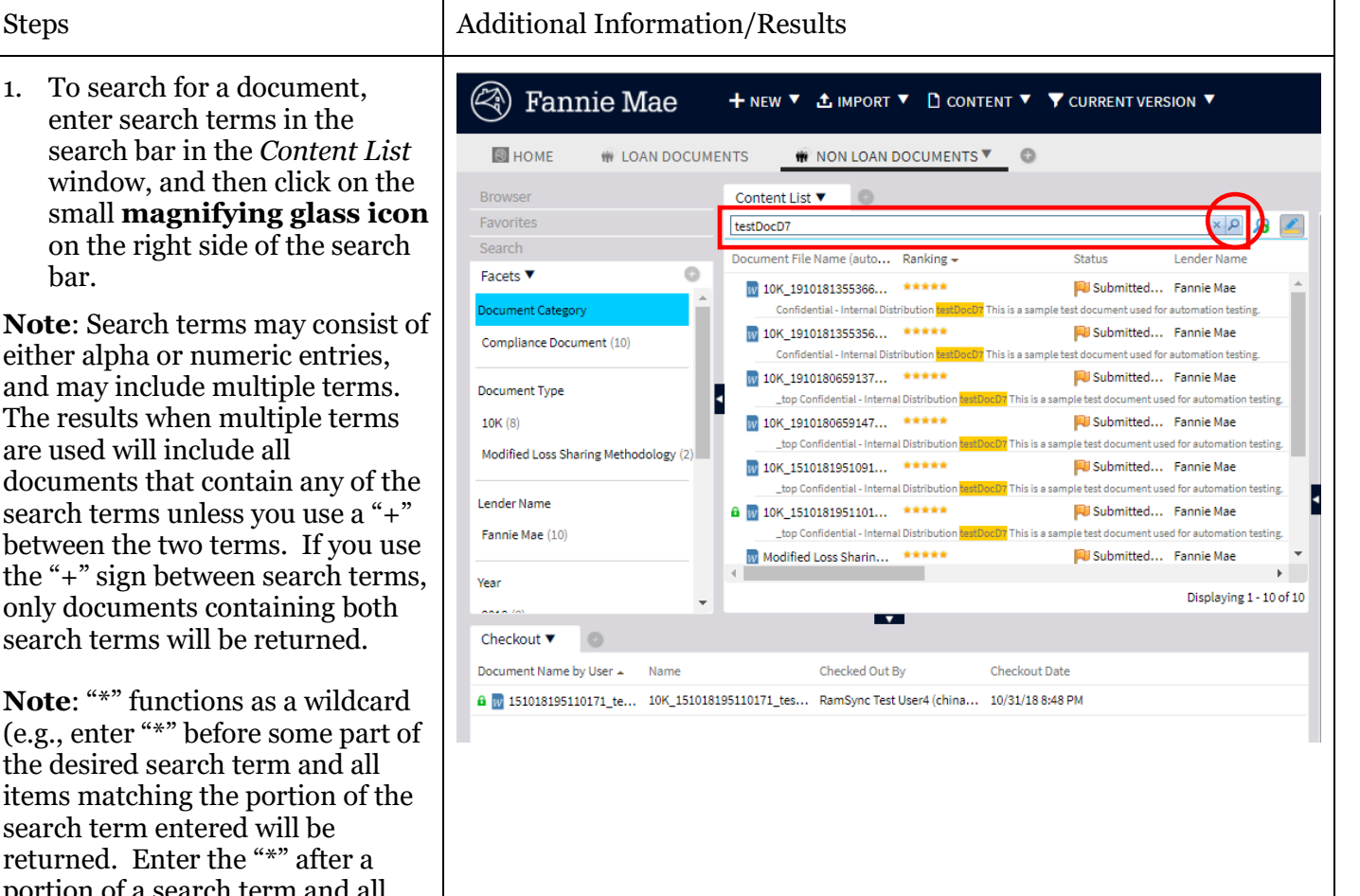

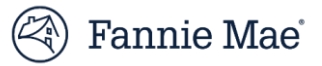

# Exporting a Document

Follow the steps below to export a document:

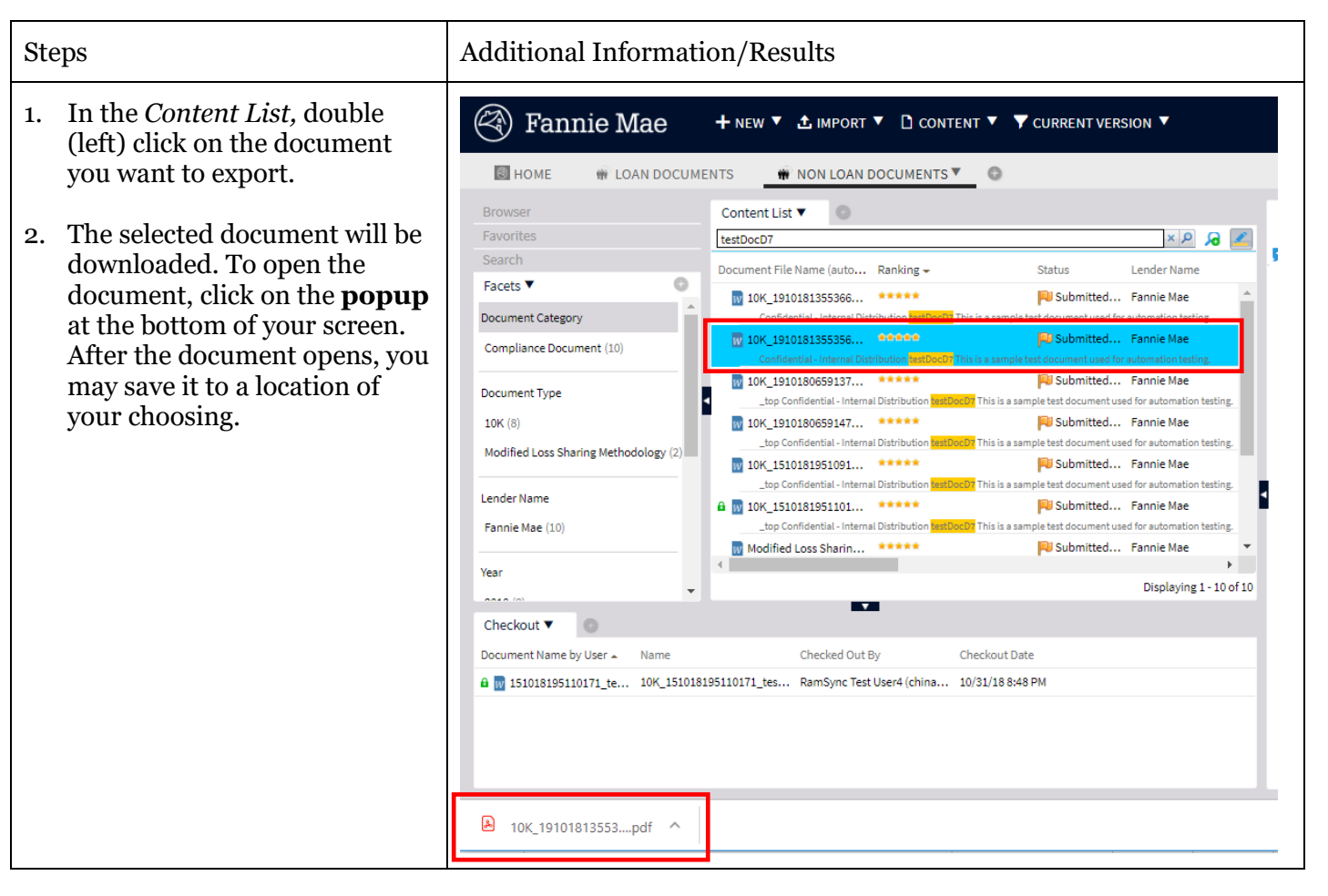

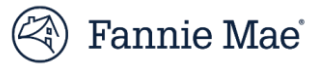

# Questions?

If you have questions, would like to request additional training, or need immediate assistance using DUS DocWay, e-mail:

*[DUSDocWay\\_Support@fanniemae.com](mailto:DUSDocWay_Support@fanniemae.com)*.